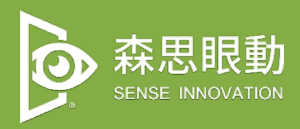

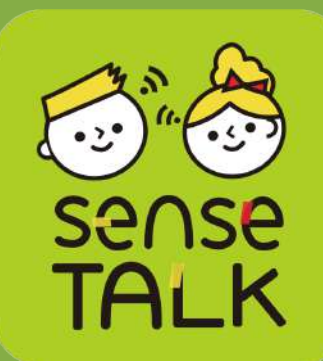

# SenseTalk 眼動 AAC 溝通 軟體使用手冊

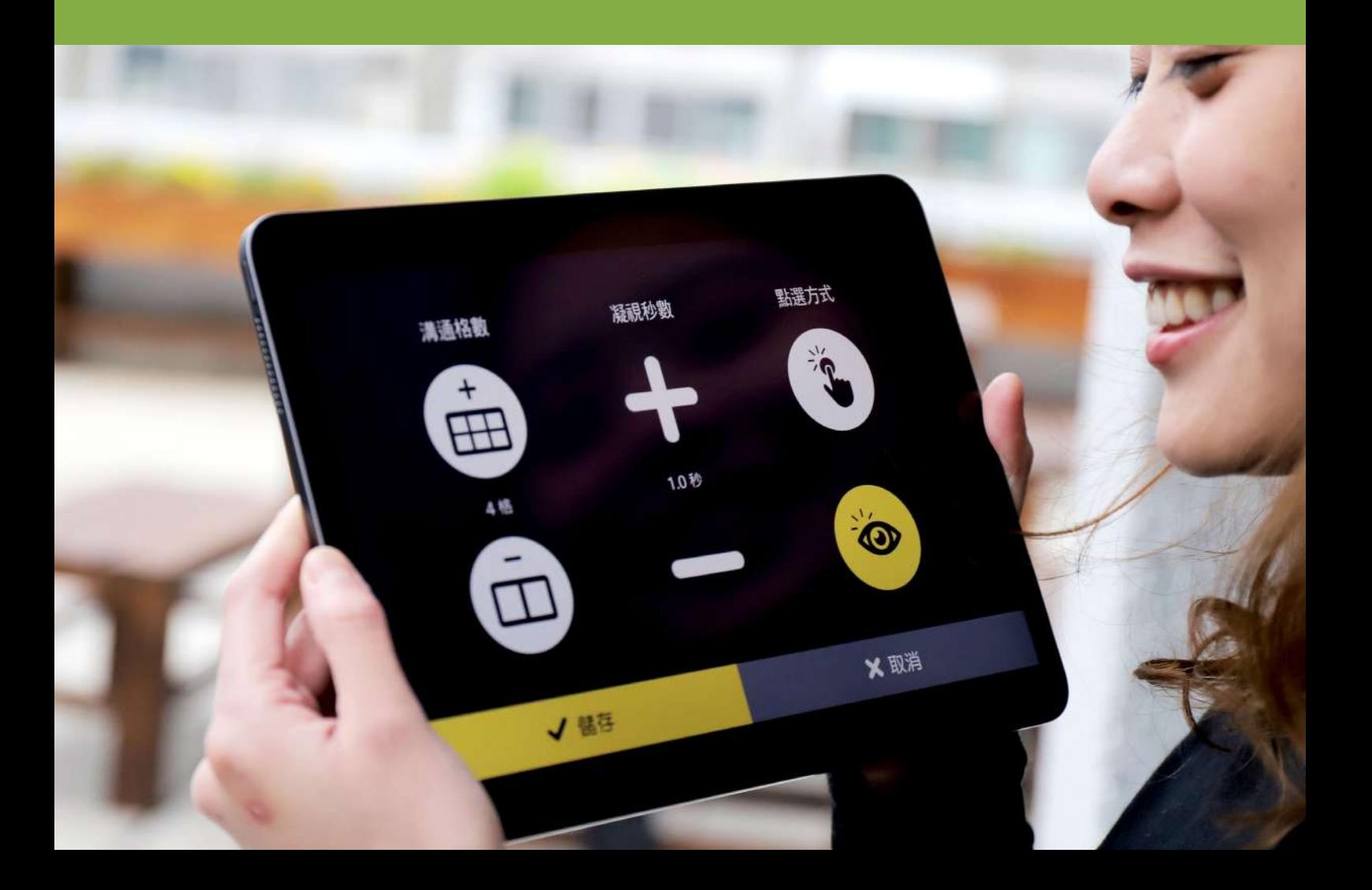

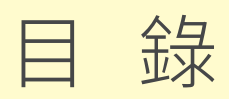

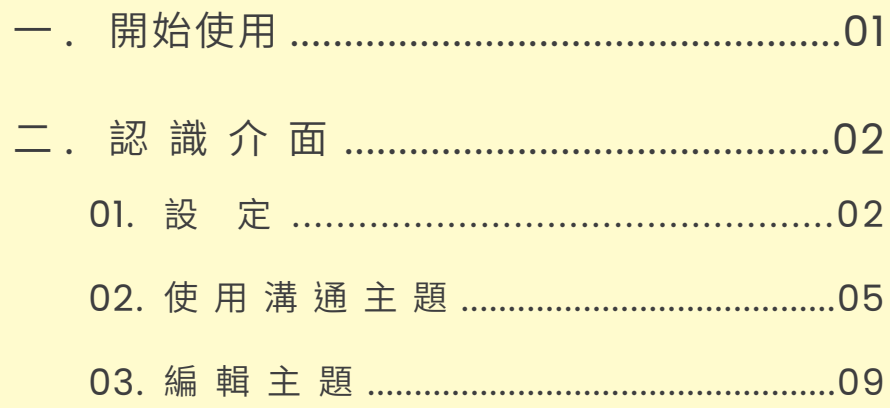

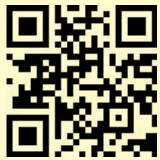

軟體安裝流程請詳閱安裝手冊。安裝手冊應與產品使用手冊於 銷售時提供 · 或可上官網客服索取 www.senseet.com ■

## ㄧ、開始使用

SenseTalk 眼動 AAC 溝通為全球圖卡範圍最大的視覺 化輔助溝通系統(Augmentative and Alternative Communication, AAC), 有別於傳統 AAC 專為手部 功能較佳的障礙者設計, Sensetalk 可自訂格數, 克服圖 卡範圍過小不易選取操控的問題,搭載智慧型滾輪方便快速 組織圖卡,讓您的視線範圍一覽無遺。可作為家人專屬的語 音朗讀助理,替他流暢地表達心意。

※ 注意事項 ※ 此軟體只支援 tobii dynavox 眼動硬體。

建議電腦規格: 作業系統:Windows 11 處理器: Intel i5 / i7 / i9 第 9 代,同等效能或此效能以上之處理器。 記憶體:16GB 以上 電腦連接孔:TYPE C 或 USB 2.0 以上

適用所有肢體及學習障礙患者,如: ALS 運動神經元疾病 ( 漸凍症 ) / Cerebral Palsy 腦性麻 痺/ Muscular Dystrophy 肌肉萎縮症/ Spinal Cord Injury (SCI) 脊髓損傷/ Traumatic Brain Injury (TBI) 頭 部外傷/ Stroke 中風/ Spinal Muscular Atrophy(SMA) 脊髓性肌肉萎縮症/ Hereditary Spastic Paraplegia (HSP) 遺傳性痙攣性下身麻痺

軟體教學影片

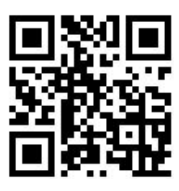

二、認識介面

#### 點選開啟 SENSETALK 軟體程式,首先看見主選單畫面。

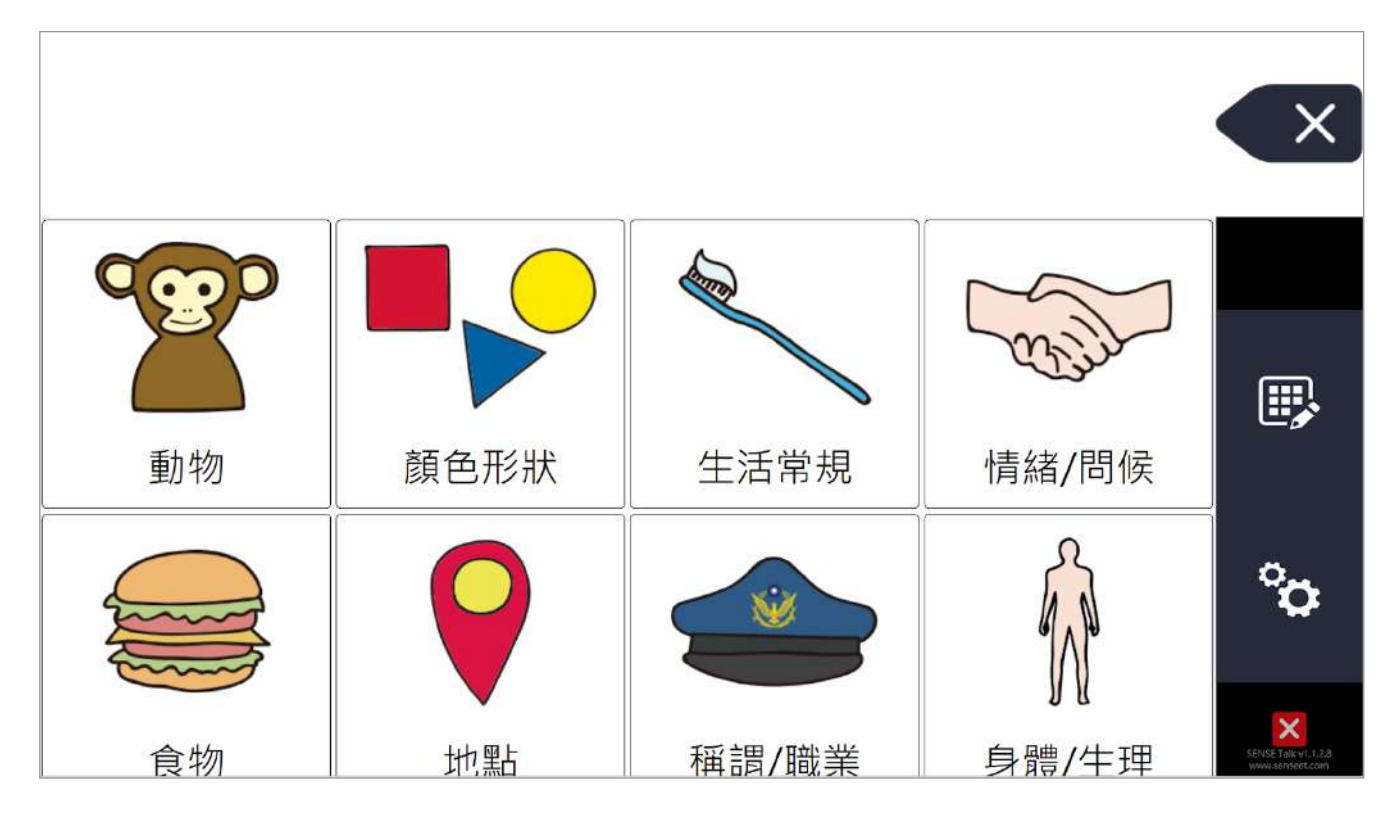

#### 十大生活主題圖卡

軟體附贈十大生活主題圖卡,包含:動物、顏色形狀、生活常規、 情緒/問候、食物、地點、稱謂/職業、身體/生理、人稱/ 代詞,時間等。方便詞彙累積,亦可精準傳遞身體部位的不適。

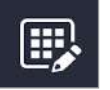

編 輯

針對需求,建立常用溝通主題或學習主題。

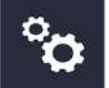

設 定

可依據使用者溝通能力設定軟體功能。

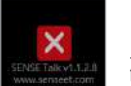

離開應用程式 關 閉

## 一、設定功能

依據使用者溝通能力設定軟體功能,點選主選單右側的【設定】 按鈕進入設定畫面。

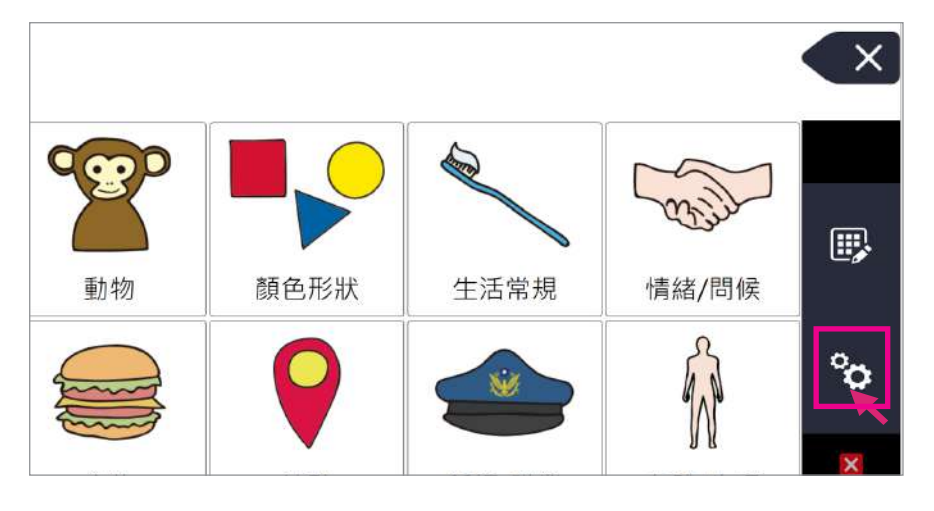

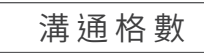

點選按鈕以調整畫面中每列顯示的格數。

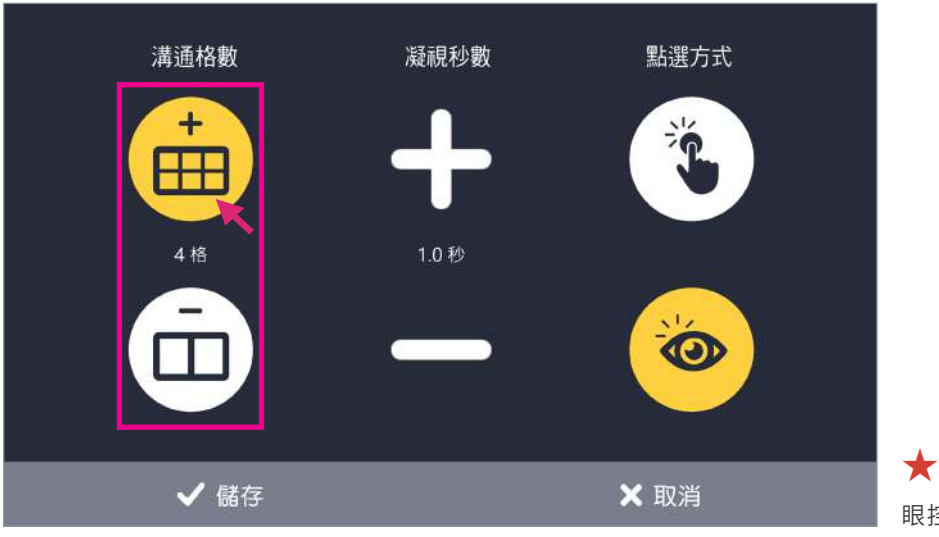

眼控能力較佳可增加格數。

凝視秒數

設定凝視時間長短。秒數越長,使用者注視選取的物件時間就越 久,但使用者眼睛會較疲累;秒數短,可以快速選取所要的字詞 物件,但容易誤選物件,請耐心協助調整所適合的秒數。

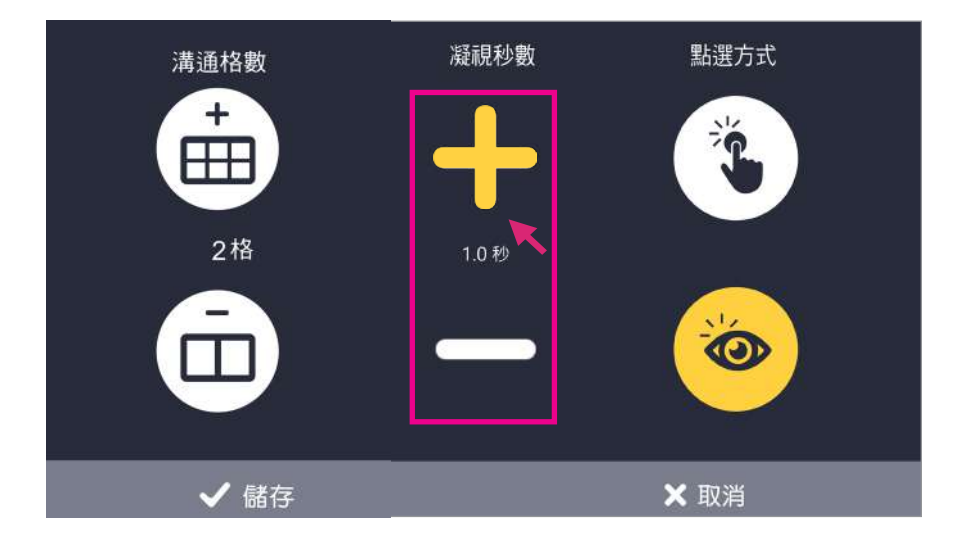

點選方式

點選方式 溝通格數 凝視秒數  $\ddot{}$ HH 2格 2秒 O √儲存 X 取消

可切換眼控選取或按鍵選取。按鍵選取可讓使用者在凝視電腦畫 面時,以外接按鍵點選執行,減輕眼睛凝視負擔。

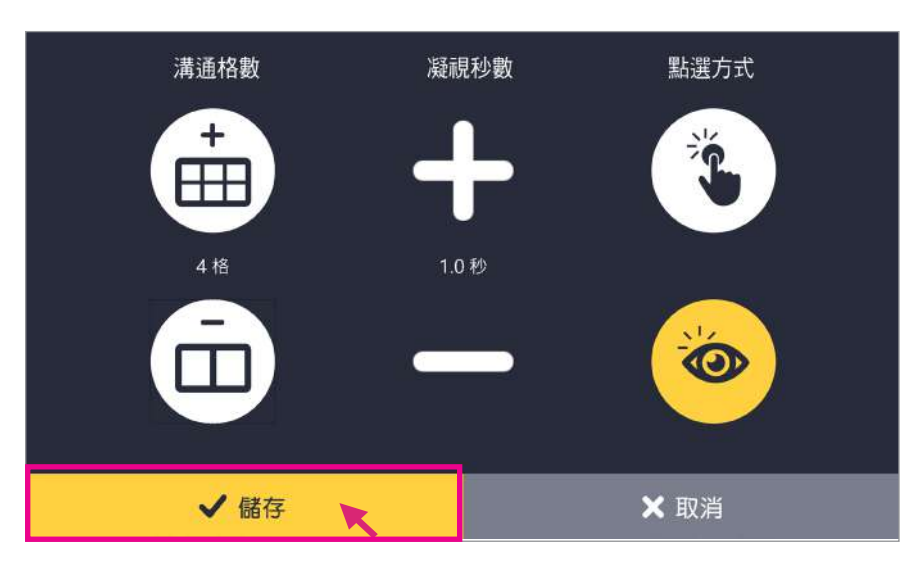

### 設定完畢點選【儲存】。

## 二、使用溝通主題

主選頁面預設是內建的十項主題圖卡,使用者可從主題中選擇溝 通的字詞,也可自行編輯建立新主題。

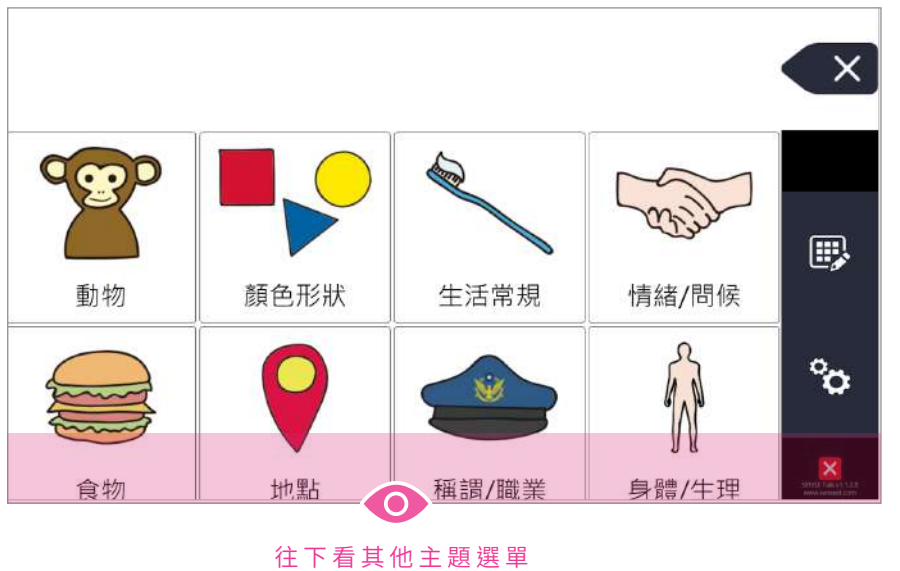

★

智慧型滾輪操作,眼睛朝螢幕下方看, 可往下滾動選單。往螢幕上方看,便 可以將選單上拉。

## 組合溝通字詞

下方將示範如何使用本軟體,請引導使用者利用內建主題或自行 建立常用字詞,進行溝通。

例句:我的腳麻

在主選單畫面中,將清單下拉 ( 視線凝視畫面下方 啟動智慧型滾輪 ),看見【人稱代詞】選單。 Step.1

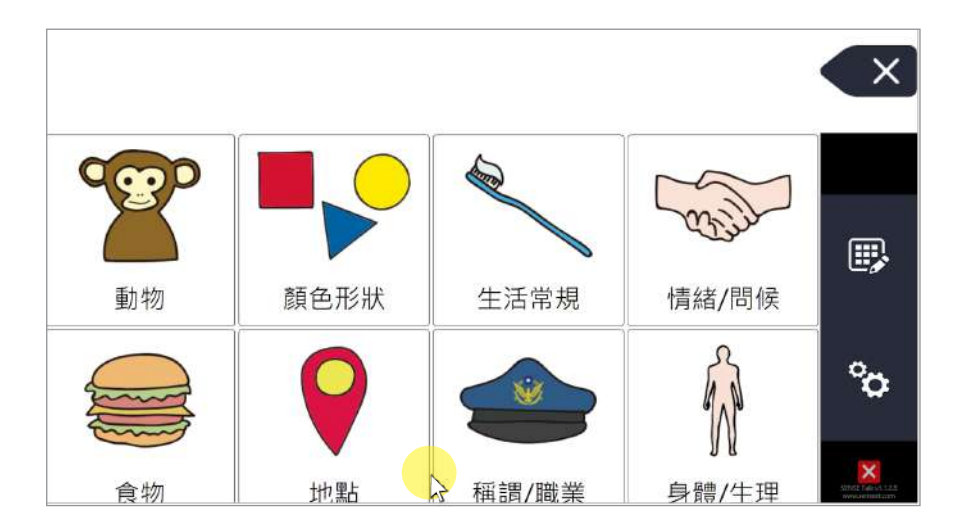

#### 凝視【人稱代詞】切換進選單。 Step.2

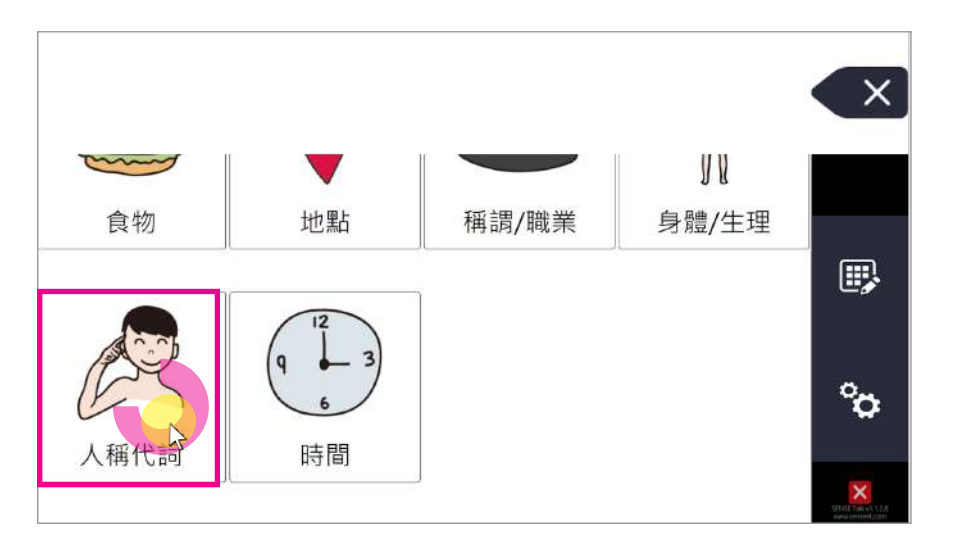

#### 進入【人稱代詞】選單後,選擇要的字詞,被選 擇的字詞會出現在上方輸入框中。接著凝視右下角 【返回】按鈕返回上一層選單,進行其他選擇。 Step.3

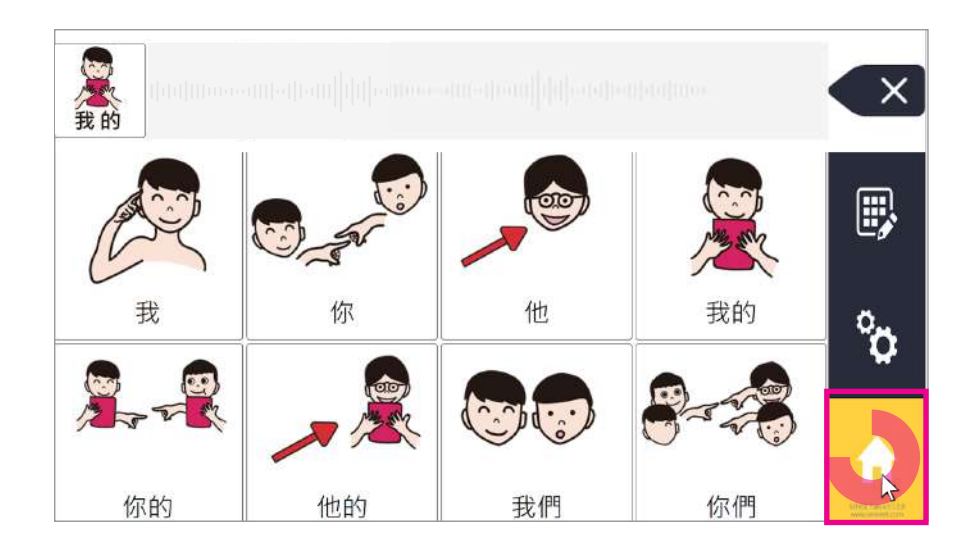

#### 返回主選單後,選擇【身體 / 生理】選單。 Step.4

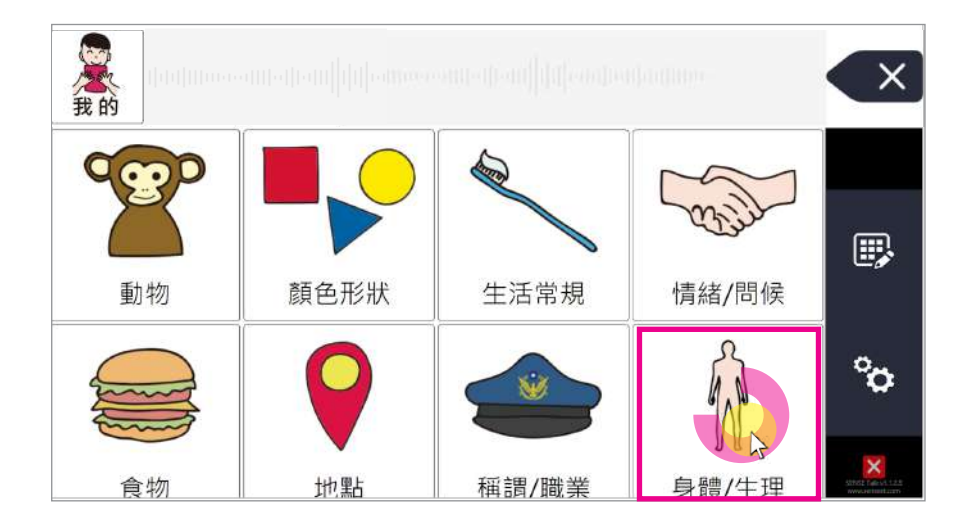

#### 在【身體 / 生理】選單中, 依序選擇需要的字詞, 這樣例句:我的腳麻,便完成了。 Step.5

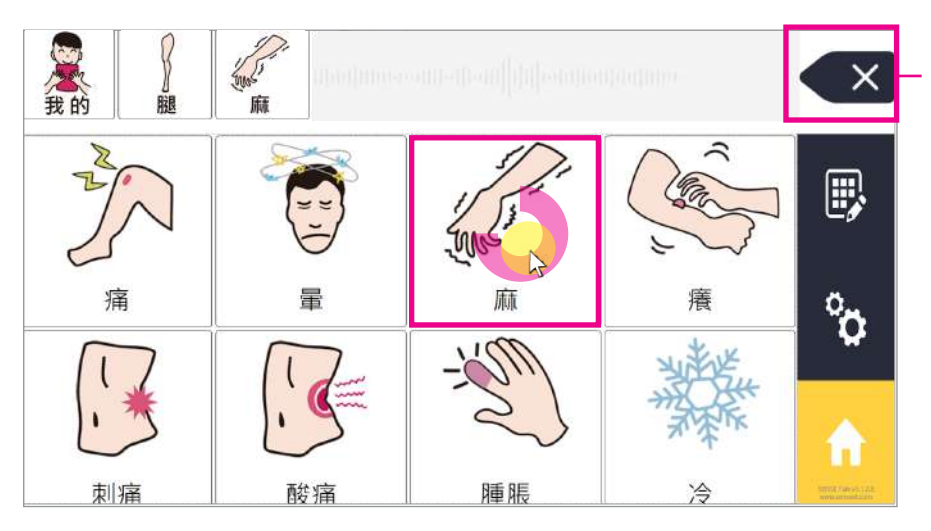

若選錯字詞,請點選右上的【刪 除】進行修改。

#### 整段句完成後,凝視上方的灰色段落,軟體會語音 播放整段句子。 Step.6

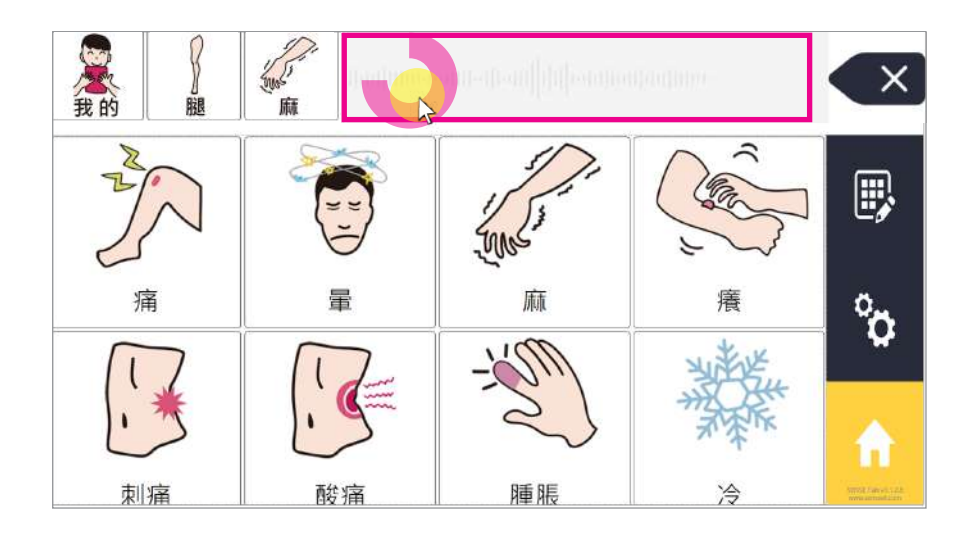

8

## 三、編輯主題與字詞圖卡

除了內建的溝通主題,照護者也可針對需求建立新主題,並在主 題下新增字詞圖卡,將清單中把比較常用到的字詞放在上方。

建議使用方式:

- 1. 把相關的主詞動詞放在同一個主題的清單。方便表達,不用 跳換很多個清單。
- 2. 建立常用字詞清單,例如 " 我想要 "。
- 3. 在使用者選取主題中,搭配高頻率相關字詞,例如選取學校 主題後,下方便跳出老師、同學、作業等字詞。

## 編輯主題

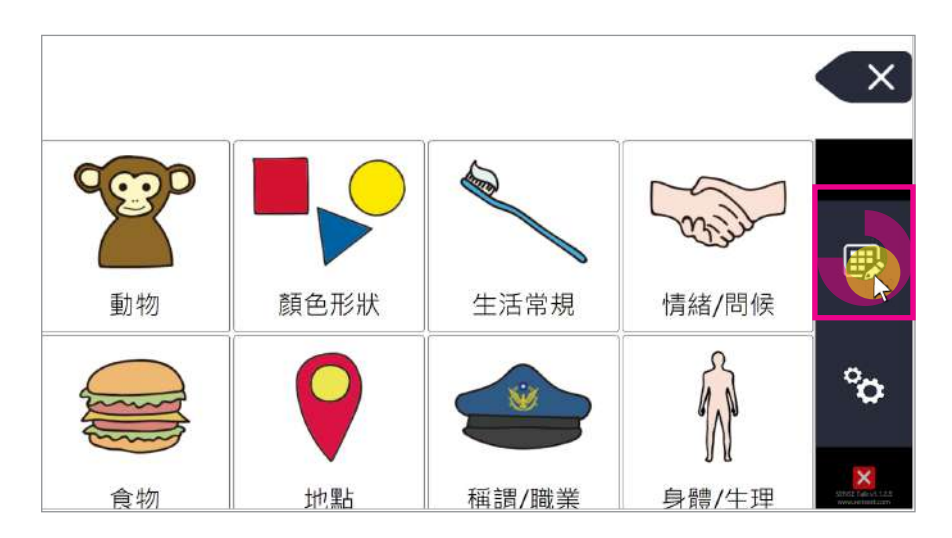

Step.1 在主選單中選擇右方【編輯】圖示進入編輯模式。

#### 進入編輯模式,接著請找到畫面最下方的【+】圖 示,點擊開啟新增功能。 Step.2

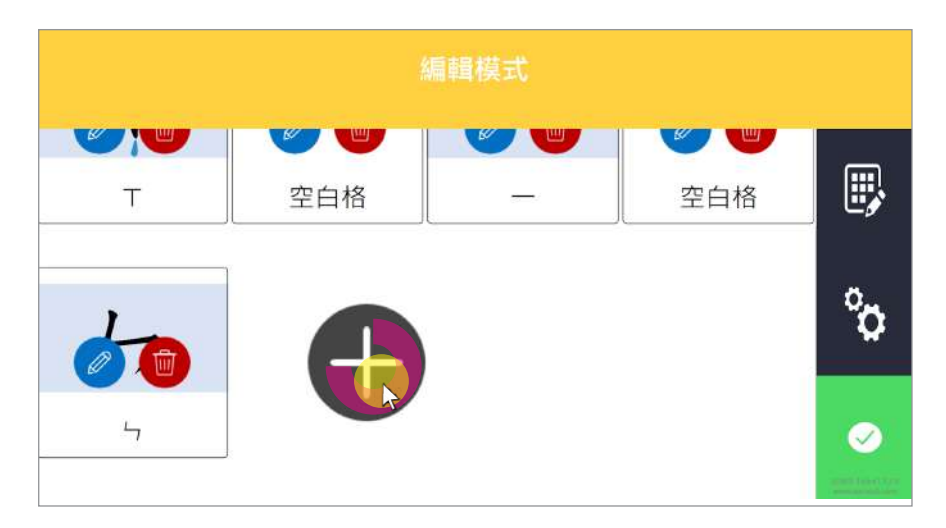

#### 畫面跳出灰框,請輸入主題名稱及主題圖片,完成 後再按下【儲存】,完成新增主題如「常見用語」 或「特定教學主題」的分類。 Step.3

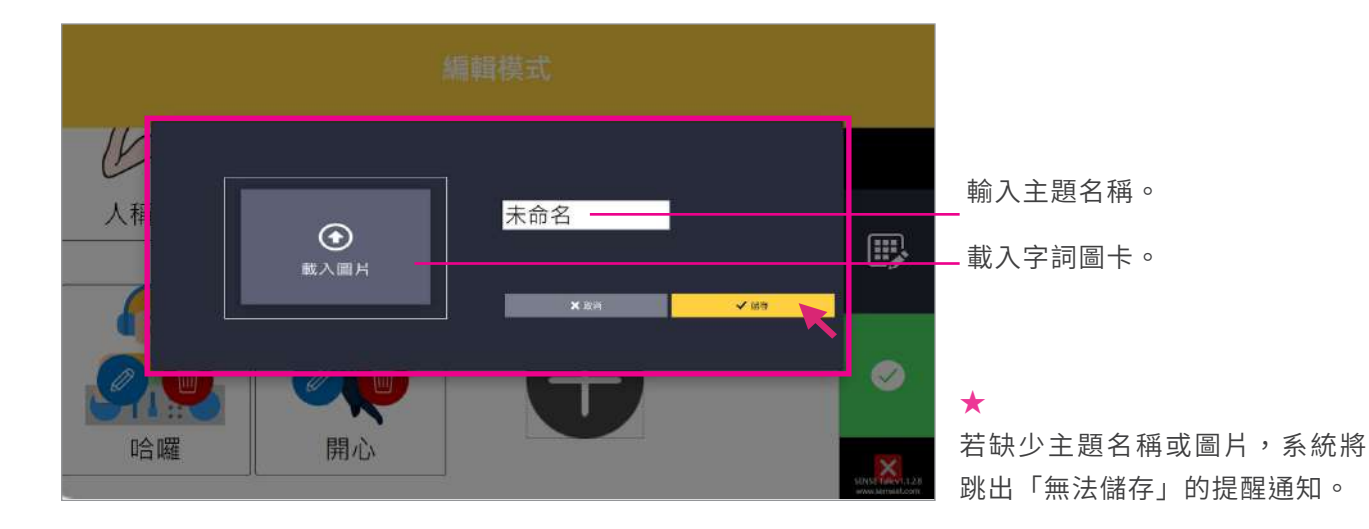

## 編輯主題中的字詞圖卡

#### 在主畫面,點選要進行編輯的主題。 Step.1

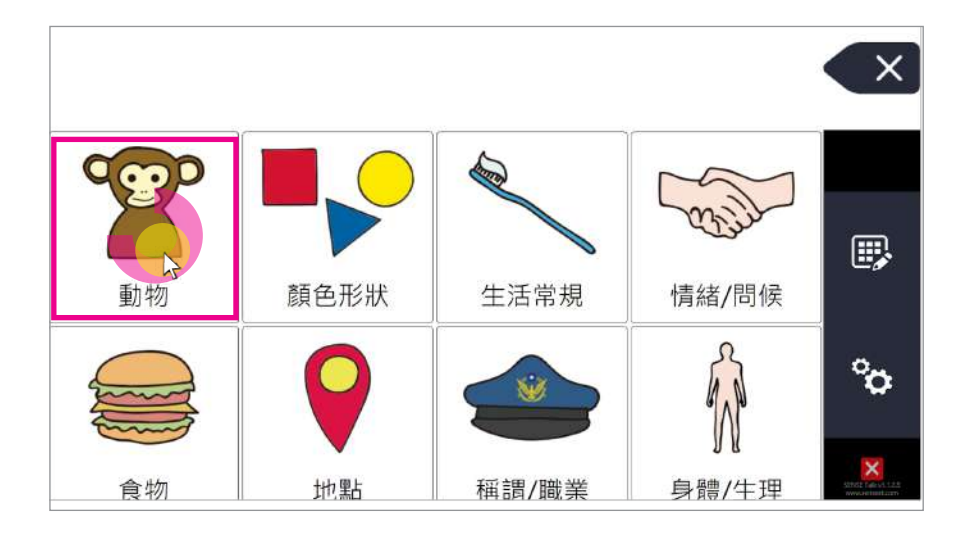

#### 進入主題後,點選右側【編輯】圖示進入編輯模 式,可對主題內的圖卡進行新增、編輯。 Step.2

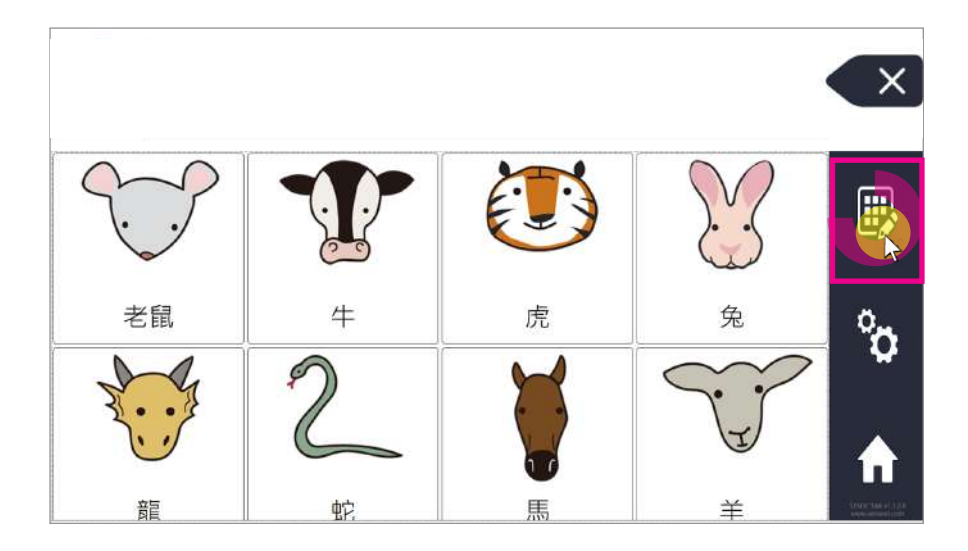

進入編輯模式,請找到畫面最下方的【+】圖示, 點擊開啟新增功能。 Step.3

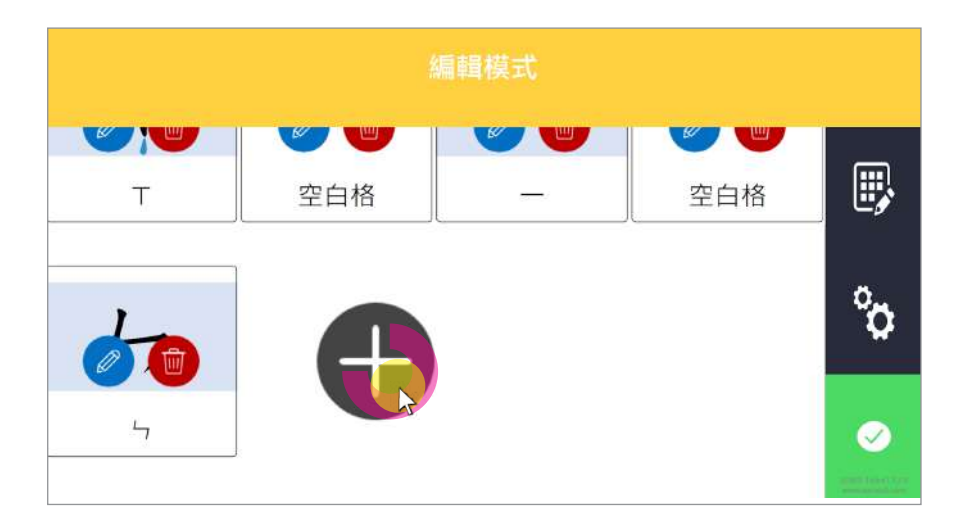

畫面跳出灰框,可從電腦中選擇欲匯入的字詞圖 片,圖片的發音可由輸入文字後自動轉語音,或從 右側錄音功能,錄製字詞圖卡的發音內容,完成後 按下【儲存】。 Step.4

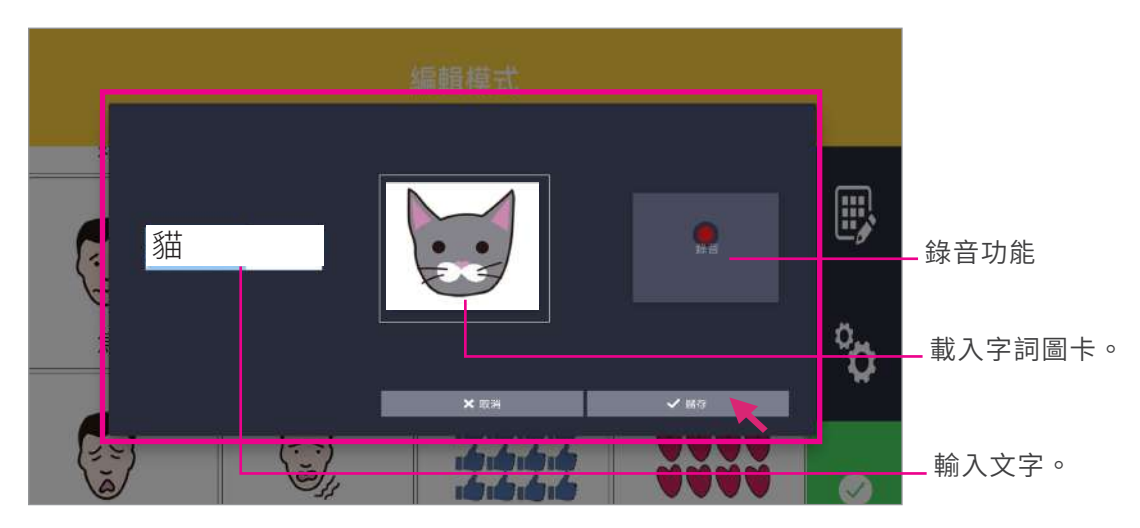

#### 過程中若匯入錯誤,可點選圖片上方的【編輯圖 片】選項重新進入編輯模式,或點選該圖片上方的 【刪除圖片】移除該張字詞圖卡。 Step.5

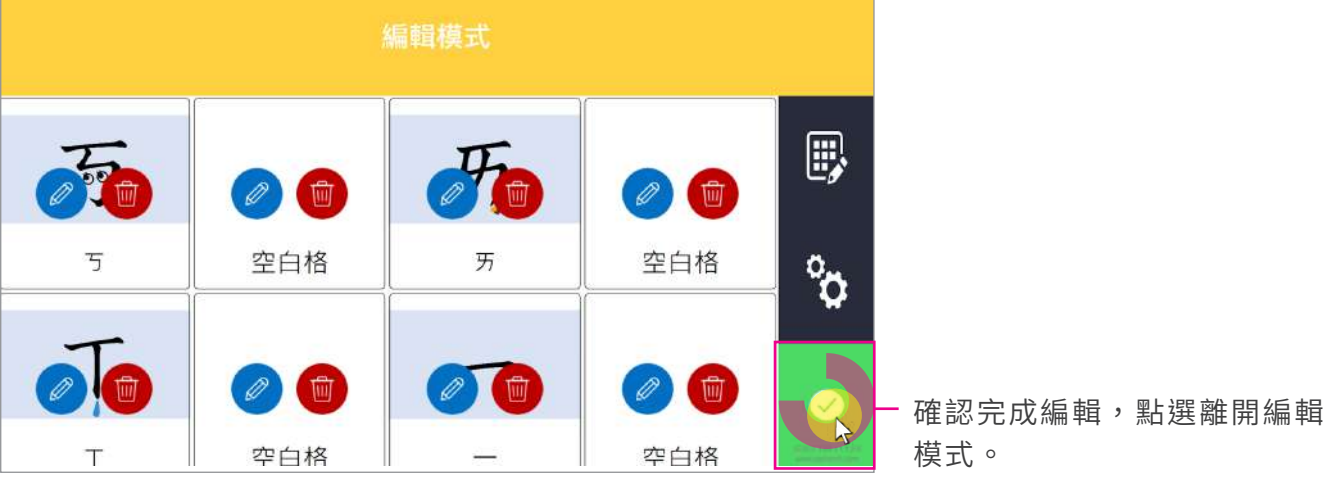

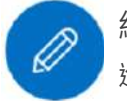

進入圖片編輯模式 編輯圖片

 $\overline{\mathbf{m}}$ 

移除主題內的單張圖片 刪除圖片

若有更多學習需求,請上森思眼動官網了解更多。

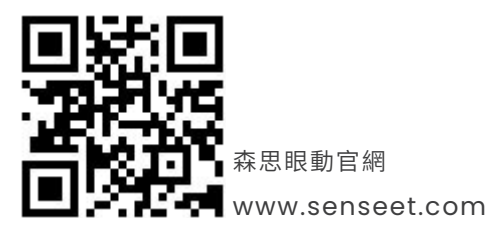

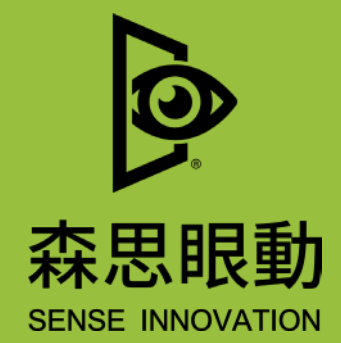

Tel +886 2 87861196 | Fax +886 2 87865817

1 0 0 台 北 市 中 正 區 博 愛 路 224 巷 5 號 2 樓之 1

service@senseet.com